# **Outlook Instructions**

1. Open up Authenticator on your iPhone Device.

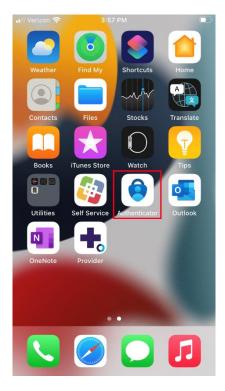

### 2. Click on I agree

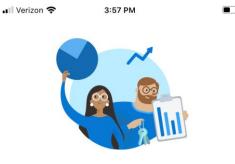

#### Your privacy matters

We collect required diagnostics to keep the app secured and updated. This does not include your name or any sensitive data.

You can also opt in anytime from app settings to share usage data that will help us improve Authenticator.

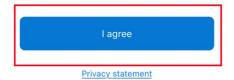

3. Select the second option: Add work or school account

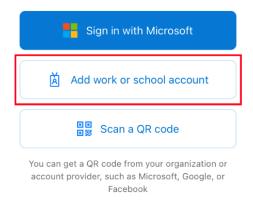

Restore from backup

- 4. Log in with your Stony Brook Medicine Account Credentials
- 5. Once logged in, it will ask you to approve sign in request. Click **on I can't use my Microsoft Authenticator app right now**.

#### Cancel

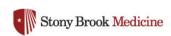

elizabeth.shi@stonybrookmedicine.edu

## Approve sign in request

Open your Microsoft Authenticator app and approve the request to sign in.

I can't use my Microsoft Authenticator app right now

- 6. It will ask you to Verify your identity. Please select one of the options to verify your identity.
- 7. Once verify, click on **Allow** to allow Notifications to be send.

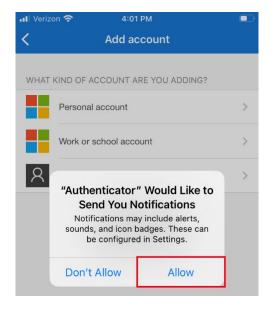

#### 8. Then click Finish

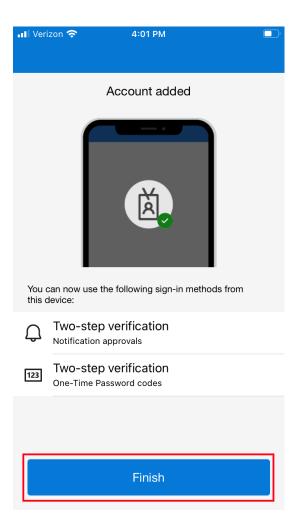

- 9. If you have any difficulties with MFA, then please call the Help Desk at 4-HELP.
- 10. Next return back to your phone homepage and click on **Outlook**

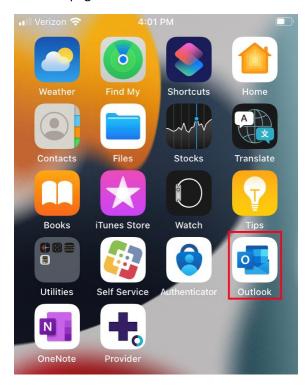

#### 11. Next click on Add Account located on the bottom

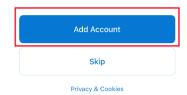

12. Then click on **Open Authenticator**. This will open Authenticator and then return back to Outlook.

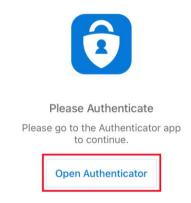

13. A pop up should appear. Hit **OK** and then hit **OK** again. Then click on **Maybe Later**. This should lead you to your Outlook Account.

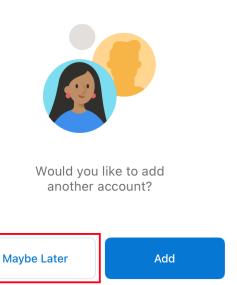